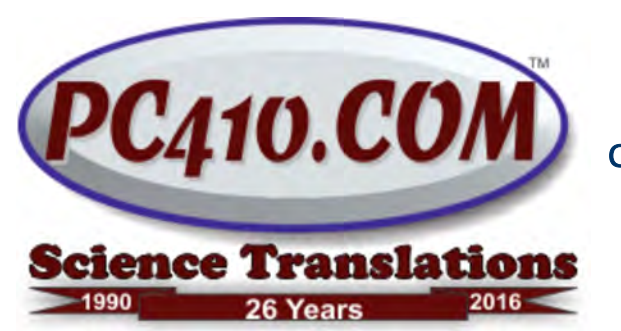

Managed IT Services, PC Consulting, Sales, & Service in Central Maryland

# Taming Windows 10, Part 1

By now, those of you who chose to accept the free upgrade to Windows 10 have it. It's time to fix the settings. Windows 10 is a little too noisy and sometimes too clever. We'll fix a lot of that here. If I've already worked on tweaking Windows 10 for you, you may have most of these changes in-place already.

## Anniversary Update is Arriving NOW

But first, the Windows 10 Anniversary update is showing up during August, first on newer computers, and then it will arrive on the majority of Windows 10 computers, and it's not optional. I've installed seven so far, and only one couldn't upgrade due to a video compatibility problem. It's safe for most users to install themselves when it shows up onscreen, if there is a recent full image backup.

In the instructions below, if you have the Anniversary update, the 'Settings' app is reached by going to Start, and clicking the gear icon. If not, click on the word 'Settings'.

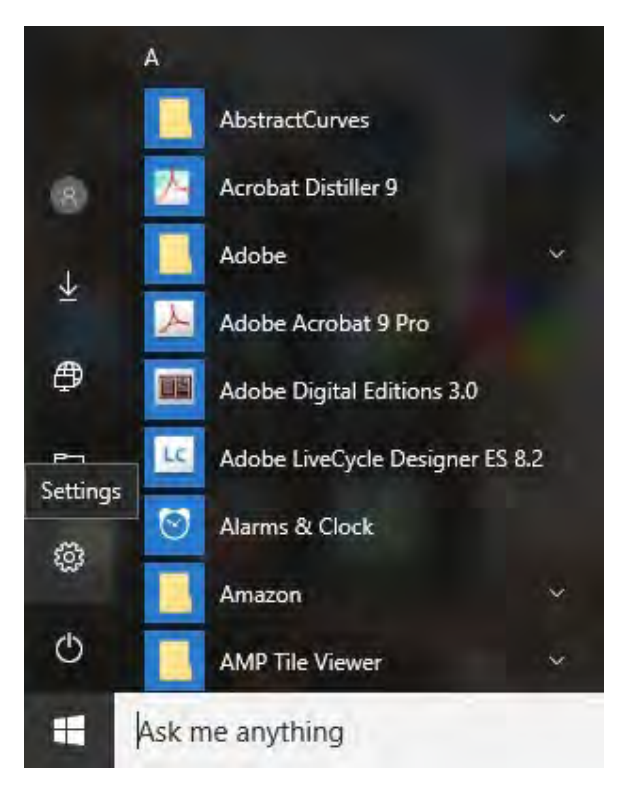

#### Active Hours

Once you have the Anniversary Update, you can tell Windows not to automatically restart your computer during your work hours. It's badly designed; you can't set more than a 12-hour period, so if you work 9-5, set active hours as 9am-9pm, that means that you have to set automated backups to run from 5pm to 9pm. This will take some planning. Fortunately, most updates are still scheduled for the second Tuesday of each month, so update reboots won't block scheduled backups very often.

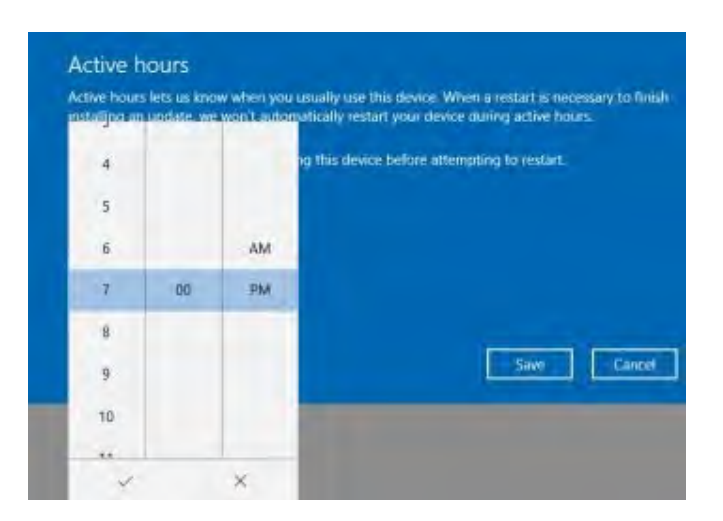

To set Active Hours, go to Settings, Updates & Security, Change active hours. Important: Click the check mark at the bottom of the hours column, or your settings will not be saved.

## Turn off Automatic Printer Defaults

This is that 'too clever' item. By default, Windows 10 changes your default printer to the last printer you used. So you set it to use the Brother printer, but then you printed a file using the "Microsoft Print to PDF" selection. Windows changes that to your default. To turn off this feature, go to the Settings app, Devices, scroll down and set "Let Windows manage my default printer" to Off.

#### Add Documents and Pictures to Start

Windows 10 removes the Documents and Pictures list from the Start menu. You can have them back, or choose to show Music, Videos, or the Network. Go to Settings, Personalization, Start, click on "Choose which folders appear on Start". Turn on (or off) any of the folders in the list. If you turn a folder off, you can still get to it from File Explorer (the yellow file folder icon in the taskbar), or by pressing Start and typing in the folder name to search for it.

## Caution!

As always, when you change settings, keep a note of what you did, so that you can go back and adjust it later. Don't change a setting you don't understand without looking up what it does first, or calling for help.

Next Month: Reducing Windows 10's Interruptions and Chimes

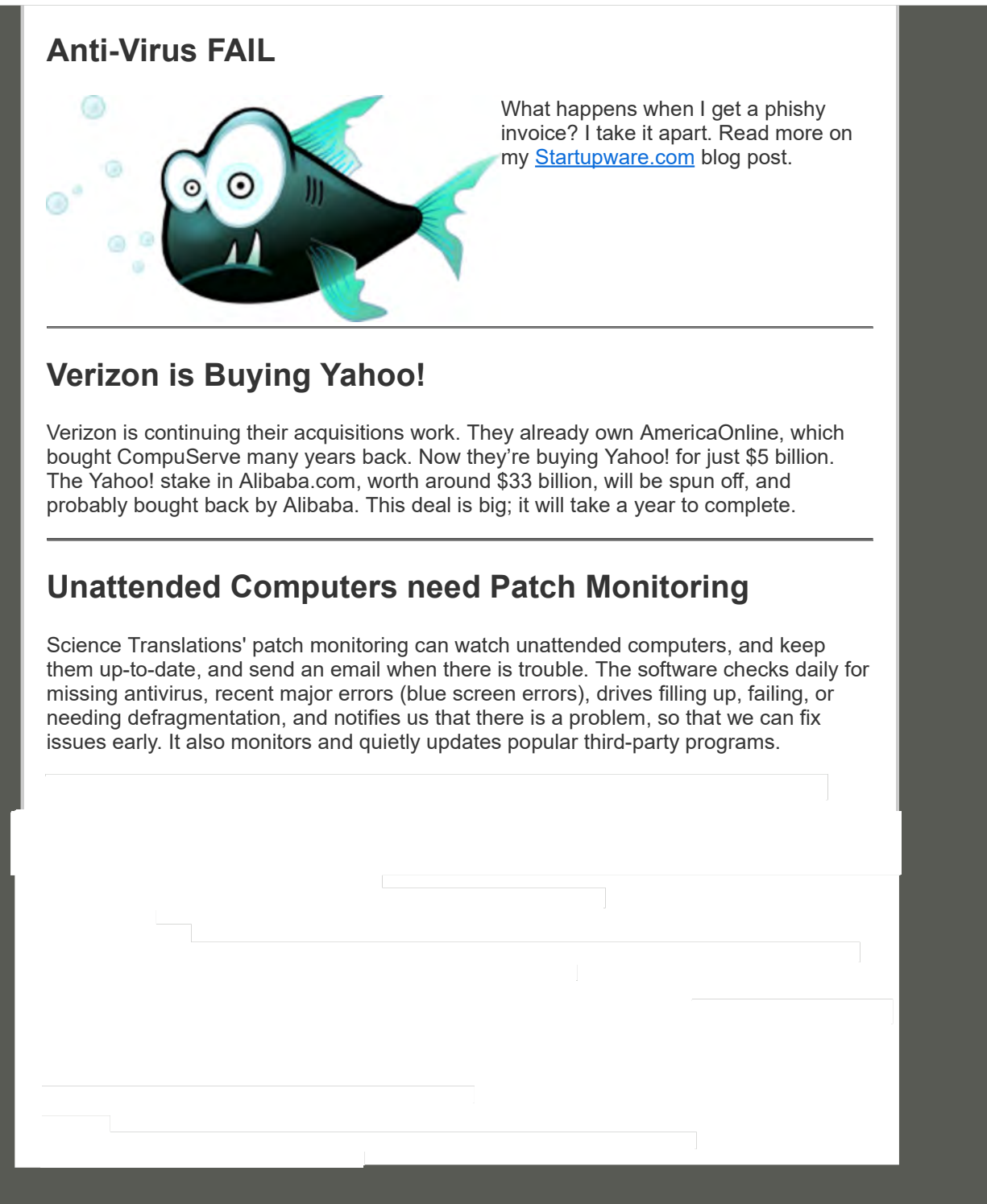

WERED BY PHPLIS